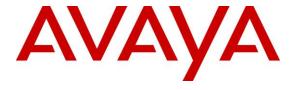

## Avaya Solution & Interoperability Test Lab

Application Notes for configuring ASC EVOIPneo active V6.0 from ASC Technologies AG to interoperate with Avaya Aura® Communication Manager R8.0 and Avaya Aura® Application Enablement Services R8.0 - Issue 1.0

#### **Abstract**

These Application Notes describe the configuration steps for ASC EVOIPneo active to successfully interoperate with Avaya Aura® Communication Manager and Avaya Aura® Application Enablement Services. ASC EVOIPneo active from ASC Technologies AG integrates with Avaya Aura® Communication Manager and Avaya Aura® Application Enablement Services using single step conferencing implemented via DMCC over TSAPI.

Readers should pay attention to **Section 2**, in particular the scope of testing as outlined in **Section 2.1** as well as the observations noted in **Section 2.2**, to ensure that their own use cases are adequately covered by this scope and results.

Information in these Application Notes has been obtained through DevConnect compliance testing and additional technical discussions. Testing was conducted via the DevConnect Program at the Avaya Solution and Interoperability Test Lab.

#### 1. Introduction

These Application Notes describe the compliance tested configuration of ASC EVOIPneo active V6.0 from ASC Technologies AG with Avaya Aura® Communication Manager R8.0 and Avaya Aura® Application Enablement Services R8.0 to record telephone conversations.

ASC EVOIPneo active uses Avaya Aura® Communication Manager's Single Step Conferencing (SSC) feature via the Device, Media, and Call Control (DMCC) service provided by the Avaya Aura® Application Enablement Services to capture the audio and call details for recording agent calls. ASC EVOIPneo active uses the Avaya Aura® Application Enablement Services DMCC service to register a pool of virtual IP softphones that are used as "recorders". Target agents, whose calls are to be recorded, are configured on the ASC EVOIPneo active. When a target agent places or receives a call, SSC is used to conference in a "recorder" to capture the audio stream and call details.

DMCC works by allowing software vendors to create soft phones, in memory on a recording server, and use them to monitor and record other phones. This is purely a software solution and does not require telephony boards or any wiring beyond a typical network infrastructure

The ASC EVOIPneo active is fully integrated into a LAN (Local Area Network) and includes easy-to-use web-based application that works with Java to retrieve telephone conversations from a comprehensive long-term calls database.

# 2. General Test Approach and Test Results

The interoperability compliance testing evaluated the ability of ASC EVOIPneo active (ASC) to carry out call recording in a variety of scenarios using DMCC with AES and Communication Manager.

DevConnect Compliance Testing is conducted jointly by Avaya and DevConnect members. The jointly-defined test plan focuses on exercising APIs and/or standards-based interfaces pertinent to the interoperability of the tested products and their functionalities. DevConnect Compliance Testing is not intended to substitute full product performance or feature testing performed by DevConnect members, nor is it to be construed as an endorsement by Avaya of the suitability or completeness of a DevConnect member's solution.

Avaya recommends our customers implement Avaya solutions using appropriate security and encryption capabilities enabled by our products. The testing referenced in these DevConnect Application Notes included the enablement of supported encryption capabilities in the Avaya products. Readers should consult the appropriate Avaya product documentation for further information regarding security and encryption capabilities supported by those Avaya products.

Support for these security and encryption capabilities in any non-Avaya solution component is the responsibility of each individual vendor. Readers should consult the appropriate vendorsupplied product documentation for more information regarding those products.

For the testing associated with these Application Notes, the interface between Avaya systems and ASC EVOIPneo did not include use of any specific encryption features. ASC EVOIPneo can connect to the Avaya system using a secure connection, but this was not used on this occasion.

## 2.1. Interoperability Compliance Testing

The interoperability compliance test included both feature functionality and serviceability testing. The feature functionality testing focused on placing and recording calls in different call scenarios with good quality audio recordings and accurate call records. The tests included:

- Inbound/Outbound calls Test call recording for inbound and outbound calls to the Communication Manager to and from PSTN callers
- Hold/Transferred/Conference calls Test call recording for calls transferred to and in conference with PSTN callers.
- EC500 Calls/Forwarded calls Test call recording for calls terminated on Avaya DECT handsets using EC500.
- Feature calls Test call recording for calls that are parked or picked up using Call Park and Call Pickup.
- Calls to Elite Agents Test call recording for calls to Communication Manager agents logged into one-X® Agent.
- Serviceability testing The behavior of ASC EVOIPneo under different simulated failure conditions.

The serviceability testing focused on verifying the ability of ASC EVOIPneo active to recover from disconnection and reconnection to the Avaya solution.

#### 2.2. Test Results

All functionality and serviceability test cases were completed successfully. The following observations were noted.

- 1. Blind Conference from PSTN calling into H323 conferencing in another H323 or SIP the AES is sending duplicate conference events. ASC can work around this issue and Avaya are investigating this scenario.
- 2. An issue was observed with Call Park as the second leg of the un-parked call was not being recorded if a feature access code is used to park the call. If a call park button is used, then there is no issue. ASC were able to implement a work around for this and Avaya are investigating the issue.

## 2.3. Support

Technical support can be obtained for ASC EVOIPneo active as follows:

• Email: hq@asctechnologies.com www.asctechnologies.com Website:

+49 6021 5001-0 • Phone:

# 3. Reference Configuration

**Figure 1** shows the network topology during interoperability testing. Communication Manager with an Avaya G450 Media Gateway was used as the hosting PBX. ASC EVOIPneo active is connected to the LAN and recording is performed using the Single Step Conference feature of Communication Manager using DMCC provided by AES.

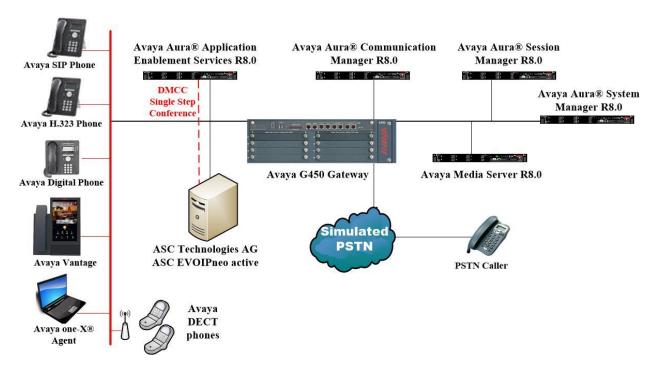

Figure 1: Avaya Aura® Communication Manager with Avaya Aura® Application Enablement Services, and ASC EVOIPneo active

# 4. Equipment and Software Validated

The following equipment and software were used for the sample configuration provided.

| Equipment/Software                                                    | Release/Version                                                                                              |
|-----------------------------------------------------------------------|----------------------------------------------------------------------------------------------------|
| Avaya Aura® System Manager running on Virtual Server                  | System Manager 8.0.1.0 Build No. – 8.0.0.0.931077 Software Update Revision No: 8.0.1.0.038826 Feature Pack 1 |
| Avaya Aura® Session Manager running on Virtual Server                 | Session Manager R8.0 FP1<br>Build No. – 8.0.1.0.801007                                                       |
| Avaya Aura® Communication Manager running on Virtual Server           | R018x.00.0.822.0<br>R8.0.1.0.0 – FP1<br>Update ID 00.0.822.0-25031                                           |
| Avaya Aura® Application Enablement Services running on Virtual Server | R8.0<br>Build No – 8.0.0.0.6-0                                                                               |
| Avaya G450 Gateway                                                    | 41.10.1 /1                                                                                                   |
| Avaya Media Server running on a Virtual Server                        | R8.0.0.150                                                                                                   |
| Avaya 9608 H323 Deskphone                                             | 96x1 H323 Release 6.6.115                                                                                    |
| Avaya 1616-I H323 Deskphone                                           | Ha1616ua1_3110A                                                                                              |
| Avaya J179 H323 Deskphone                                             | 96x1 H323 Release 6.7.002U                                                                                   |
| Avaya 9641 SIP Deskphone                                              | 96x1 SIP Release 7.1.2.0.14                                                                                  |
| Avaya J129 SIP Deskphone                                              | SIP 1.0.0.0.0.43                                                                                             |
| Avaya Vantage Equinox                                                 | 1.0.0.2                                                                                                    |
| Avaya 9408 Digital Deskphone                                          | 2.0                                                                                                    |
| Avaya one-X® Agent                                                    | R2.5.8                                                                                                    |
| Avaya DECT Handsets                                                   | 3725 DH4 (R3.3.11)<br>3720 DH3 (R3.3.11)                                                                     |
| ASC EVOIPneo active running on MS<br>Windows Server 2016              | V6.0                                                                                                    |
| ASC POWERplay Pro running on MS<br>Windows Client                     | V6.0                                                                                                    |

# 5. Configure Avaya Aura® Communication Manager

The information provided in this section describes the configuration of Communication Manager relevant to this solution. For all other provisioning information such as initial installation and configuration, please refer to the product documentation in **Section 10**.

The configuration illustrated in this section was performed using Communication Manager System Administration Terminal (SAT).

## 5.1. Verify System Features

Use the **display system-parameters customer-options** command to verify that Communication Manager has permissions for features illustrated in these Application Notes. On **Page 3**, ensure that **Computer Telephony Adjunct Links?** is set to **y** as shown below.

```
display system-parameters customer-options
                                                               Page
                                                                      3 of 11
                               OPTIONAL FEATURES
   Abbreviated Dialing Enhanced List? y
                                                Audible Message Waiting? y
       Access Security Gateway (ASG)? n
                                                 Authorization Codes? y
       Analog Trunk Incoming Call ID? y
                                                               CAS Branch? n
A/D Grp/Sys List Dialing Start at 01? y
                                                                CAS Main? n
Answer Supervision by Call Classifier? y
                                                        Change COR by FAC? n
                                 ARS? y Computer Telephony Adjunct Links? y
                ARS/AAR Partitioning? y Cvg Of Calls Redirected Off-net? y
         ARS/AAR Dialing without FAC? y
                                                              DCS (Basic)? y
         ASAI Link Core Capabilities? n
ASAI Link Plus Capabilities? n
                                                       DCS Call Coverage? y
                                                       DCS with Rerouting? y
      Async. Transfer Mode (ATM) PNC? n
 Async. Transfer Mode (ATM) Trunking? n Digital Loss Plan Modification? y
                                                                 DS1 MSP? y
             ATM WAN Spare Processor? n
                                ATMS? y
                                                    DS1 Echo Cancellation? y
                 Attendant Vectoring? y
```

# 5.2. Note procr IP Address for Avaya Aura® Application Enablement Services Connectivity

Display the procr IP address by using the command **display node-names ip** and note the IP address for the **procr** and AES (**aes80vmpg**).

| display node-names | s ip        |         |       | Page | 1 of | 2 |
|--------------------|-------------|---------|-------|------|------|---|
|                    |             | IP NODE | NAMES |      |      |   |
| Name               | IP Address  |         |       |      |      |   |
| SM100              | 10.10.40.34 |         |       |      |      |   |
| aes80vmpg          | 10.10.40.56 |         |       |      |      |   |
| default            | 0.0.0.0     |         |       |      |      |   |
| g450               | 10.10.40.15 |         |       |      |      |   |
| procr              | 10.10.40.59 |         |       |      |      |   |

# 5.3. Configure Transport Link for Avaya Aura® Application Enablement Services Connectivity

To administer the transport link to AES use the **change ip-services** command. On **Page 1** add an entry with the following values:

- **Service Type:** Should be set to **AESVCS**.
- **Enabled:** Set to y.
- Local Node: Set to the node name assigned for the procr in Section 5.2
- Local Port: Retain the default value of 8765.

| change ip-                | services     |                        |                             |                | Page           | 1 of | 4 |  |
|---------------------------|--------------|------------------------|-----------------------------|----------------|----------------|------|---|--|
| Service<br>Type<br>AESVCS | Enabled<br>Y | Local<br>Node<br>procr | IP SERVICES Local Port 8765 | Remote<br>Node | Remote<br>Port |      |   |  |

Go to **Page 4** of the **ip-services** form and enter the following values:

- **AE Services Server:** Name obtained from the AES server, in this case **aes80vmpg**.
- **Password:** Enter a password to be administered on the AES server.
- Enabled: Set to v.

**Note:** The password entered for **Password** field must match the password on the AES server in **Section 6.2**. The **AE Services Server** should match the administered name for the AES server; this is created as part of the AES installation, and can be obtained from the AES server by typing **uname –n** at the Linux command prompt.

| change ip-serv | ices                  |                  |          | Page   | <b>4</b> of | 4 |
|----------------|-----------------------|------------------|----------|--------|-------------|---|
|                | AE                    | Services Adminis | stration |        |             |   |
| Server ID      | AE Services<br>Server | Password         | Enabled  | Status |             |   |
| 1:<br>2:<br>3: | aes80vmpg             | *****            | У        | idle   |             |   |

## 5.4. Configure CTI Link for TSAPI Service

Add a CTI link using the **add cti-link n** command. Enter an available extension number in the **Extension** field. Enter **ADJ-IP** in the **Type** field, and a descriptive name in the **Name** field. Default values may be used in the remaining fields.

| add cti-   | -link 1   |          | Page | 1 of | 3 |
|------------|-----------|----------|------|------|---|
|            |           | CTI LINK |      |      |   |
| CTI Link:  |           |          |      |      |   |
| Extension: |           |          |      |      |   |
| Type:      | ADJ-IP    |          |      |      |   |
|            |           |          |      | COR: | 1 |
| Name:      | aes80vmpg |          |      |      |   |

## 5.5. Configure H323 Stations for Single Step Conference

No changes were made during compliance testing for and H.323 stations that were tested. The screen below shows an example of a H.323 phone that was tested.

```
diaplay station 2000
                                                                       Page
                                                                              1 of
                                      STATION
                                       Lock Messages? n BCC
Security Code: 1234 TN: 1
Coverage Path 1: COR: 1
Extension: 2000
                                                                           BCC: 0
    Type: 9608
     Port: S00101
                                                                         COR: 1
     Name: H323 2000
                                        Coverage Path 2:
                                                                         cos: 1
                                        Hunt-to Station:
STATION OPTIONS
                                           Time of Day Lock Table:
              Loss Group: 19 Personalized Ringing Pattern: 1
       Speakerphone: 2-way

Display Language: english

able GK Node Name:
 Survivable GK Node Name:
         Survivable COR: internal
                                                Media Complex Ext:
   Survivable Trunk Dest? y
                                                      IP SoftPhone? n
                                                IP Video Softphone? n
                               Short/Prefixed Registration Allowed: default
```

## 5.6. Configure SIP Stations for Single Step Conference

Any SIP extension that is to be recorded requires some configuration changes to allow call recording using service observation. Changes of SIP phones on Communication Manager must be carried out from System Manager. Access the System Manager using a web browser by entering http://<FQDN >/SMGR, where <FQDN> is the fully qualified domain name of System Manager or http://<IP Address >/SMGR. Log in using appropriate credentials.

**Note:** The following shows changes a SIP extension and assumes that the SIP extension has been programmed correctly and is fully functioning.

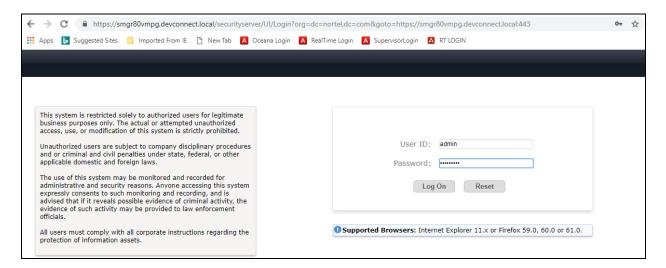

From the home page click on Users  $\rightarrow$  User Management  $\rightarrow$  Manage Users as highlighted below.

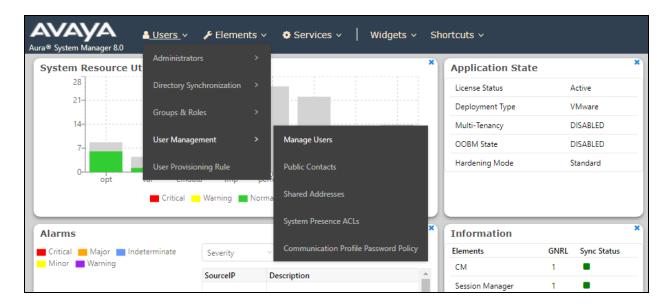

Select the station to be edited and click on **Edit**. The example below shows that SIP extension **2100** is selected.

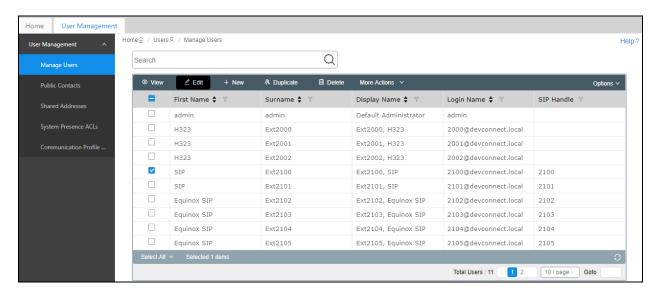

To set the password for the SIP extension click on **Communication Profile Password** in the left window and set the password in the main window (not shown here).

Click on the **CM Endpoint Profile** in the left window. Click on the **Editor** icon in the main window.

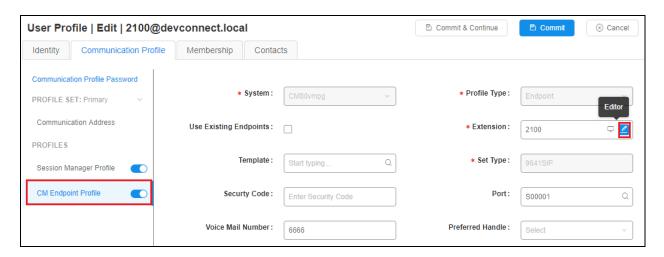

Ensure that **Type of 3PCC Enabled** is set to **Avaya**. Click on the **Feature Options** tab after that. Ensure that both the **Class of Restriction** (**COR**) and the **Class of Service** (**COS**) are set correctly. Scroll up or down and click on **Done** (not shown).

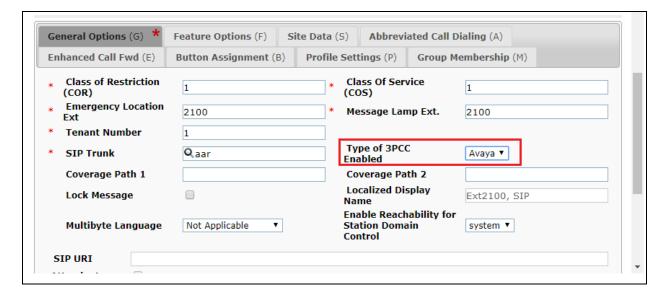

#### Click on Commit, as shown.

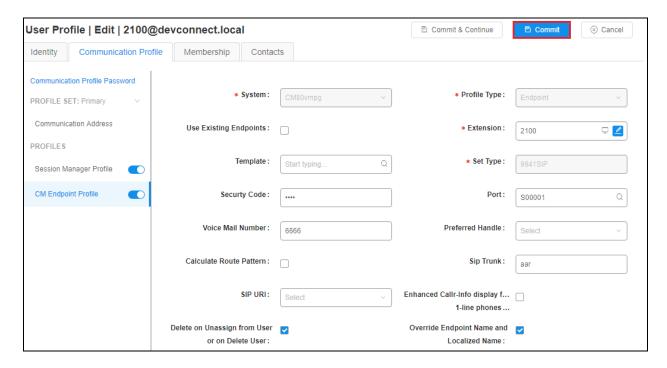

# 5.7. Configure Virtual Stations for Single Step Conference

Add virtual stations to allow ASC EVOIPneo active record calls using Single Step Conference. Type **add station x** where x is the extension number of the station to be configured also note this extension number for configuration required in **Section 7.4.1**. Note the **Security Code** and ensure that **IP SoftPhone** is set to **y**.

```
add station 28902
                                                              Page
                                                                     1 of
                                                                            6
                                     STATION
Extension: 28902
                                       Lock Messages? n
                                                                         BCC: 0
                                       Security Code: 1234
    Type: 4624
                                                                         TN: 1
     Port: S00101
                                       Coverage Path 1:
                                                                         COR: 1
    Name: Recorder
                                       Coverage Path 2:
                                                                         cos: 1
                                       Hunt-to Station:
STATION OPTIONS
                                           Time of Day Lock Table:
              Loss Group: 19
                                     Personalized Ringing Pattern: 1
                                                 Message Lamp Ext: 28902
            Speakerphone: 2-way
                                              Mute Button Enabled? y
        Display Language: english
Survivable GK Node Name:
          Survivable COR: internal
                                                Media Complex Ext:
   Survivable Trunk Dest? y
                                                     IP SoftPhone? y
                                               IP Video Softphone? n
                              Short/Prefixed Registration Allowed: default
```

# 6. Configure Avaya Aura® Application Enablement Services

This section provides the procedures for configuring AES. The procedures fall into the following areas:

- Verify Licensing
- Create Switch Connection
- Administer TSAPI link
- Identify Tlinks
- Configure Networking Ports
- Create CTI User
- Configure Security Database

## 6.1. Verify Licensing

To access the AES Management Console, enter **https://<ip-addr>** as the URL in an Internet browser, where <ip-addr> is the IP address of AES. At the login screen displayed, log in with the appropriate credentials and then select the **Login** button.

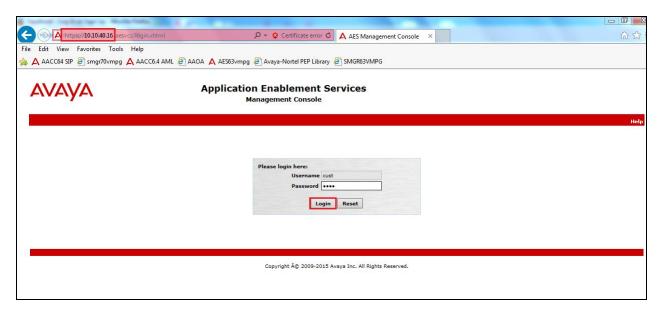

The Application Enablement Services Management Console appears displaying the **Welcome to OAM** screen (not shown). Select **AE Services** and verify that the **TSAPI Service** and **DMCC Service** are licensed by ensuring that the **License Mode** is showing **NORMAL MODE**. If not, contact an Avaya support representative to acquire the proper license for your solution.

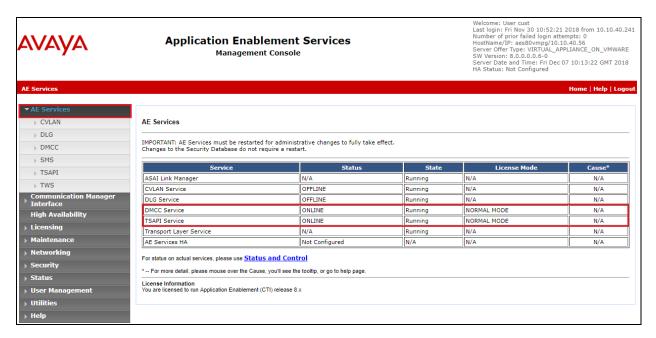

#### 6.2. Create Switch Connection

From the AES Management Console navigate to **Communication Manager Interface Switch Connections** to set up a switch connection. Enter a name for the Switch Connection to be added and click the **Add Connection** button.

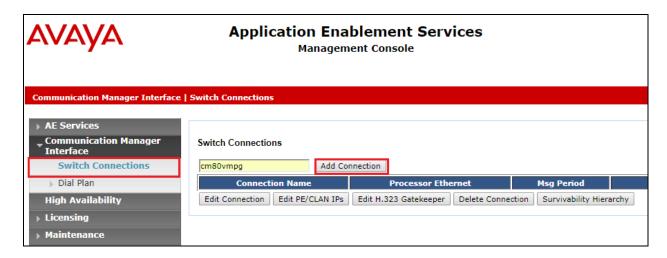

In the resulting screen enter the **Switch Password**; the Switch Password must be the same as that entered into Communication Manager AE Services Administration screen via the **change ipservices** command, described in **Section 5.3**. Default values may be accepted for the remaining fields. Click **Apply** to save changes.

| Connection Details - cm80vmpg             |       |                  |
|-------------------------------------------|-------|------------------|
| Switch Password                           | ••••• |                  |
| Confirm Switch Password                   | ••••• |                  |
| Msg Period                                | 30    | Minutes (1 - 72) |
| Provide AE Services certificate to switch |       |                  |
| Secure H323 Connection                    |       |                  |
| Processor Ethernet                        | ✓     |                  |
| Apply Cancel                              |       |                  |

From the **Switch Connections** screen, select the radio button for the recently added switch connection and select the **Edit PE/CLAN IPs** button.

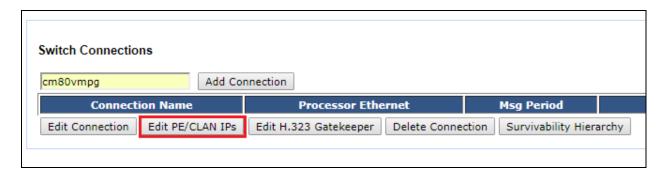

In the resulting screen, enter the IP address of the procr as shown in **Section 5.2** that will be used for the AES connection and select the **Add/Edit Name or IP** button.

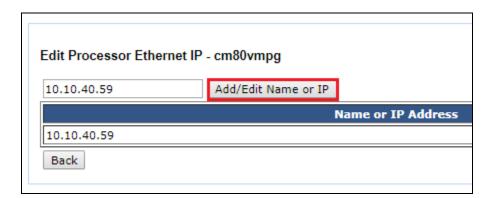

#### 6.3. Administer TSAPI link

From the Application Enablement Services Management Console, select **AE Services** → **TSAPI** → **TSAPI Links**. Select **Add Link** button as shown in the screen below.

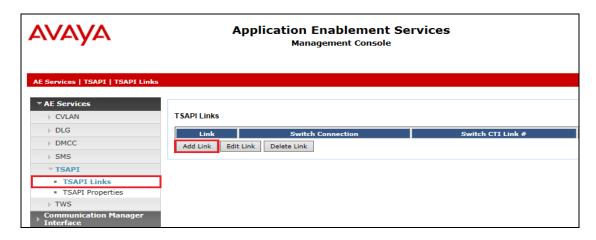

On the **Add TSAPI Links** screen (or the **Edit TSAPI Links** screen to edit a previously configured TSAPI Link as shown below), enter the following values:

- Link: Use the drop-down list to select an unused link number.
- **Switch Connection:** Choose the switch connection **cm80vmpg**, which has already been configured in **Section 6.2** from the drop-down list.
- **Switch CTI Link Number:** Corresponding CTI link number configured in **Section 5.4** which is **1**.
- **ASAI Link Version:** This should correspond with the Communication Manager version.
- **Security:** This can be left at the default value of **both**.

Once completed, select Apply Changes.

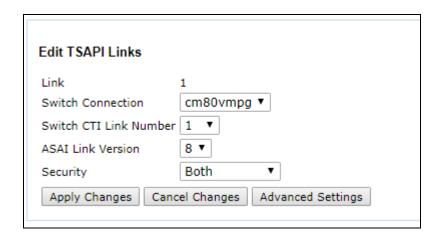

Another screen appears for confirmation of the changes made. Choose **Apply**.

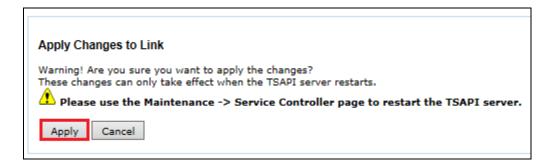

When the TSAPI Link is completed, it should resemble the screen below.

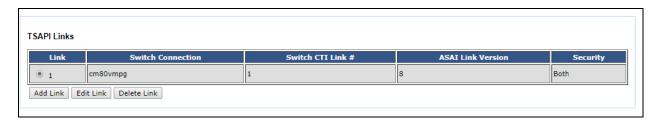

The TSAPI Service must be restarted to effect the changes made in this section. From the Management Console menu, navigate to **Maintenance** → **Service Controller**. On the Service Controller screen, tick the **TSAPI Service** and select **Restart Service**.

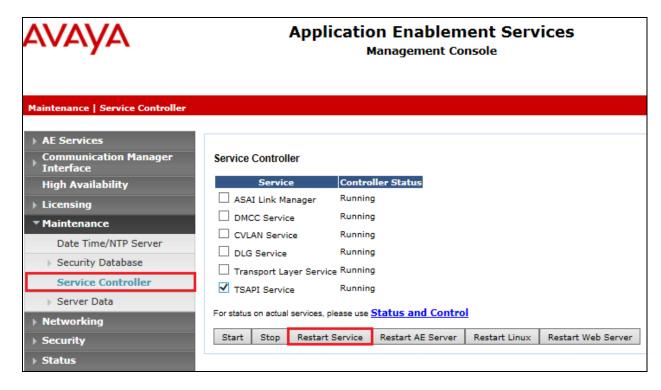

## 6.4. Configure Networking Ports

To ensure that TSAPI and DMCC ports are enabled, navigate to **Networking** → **Ports**. Ensure that the TSAPI ports are set to **Enabled** as shown below. Ensure that the **DMCC Server Ports** are also **Enabled** and take note of the **Unencrypted Port 4721** which will be used later in **Section 7.4.1**.

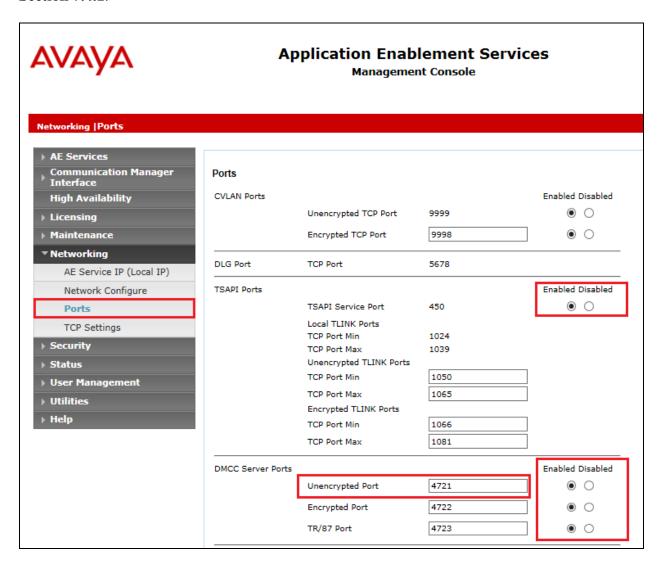

## 6.5. Create Avaya CTI User

A User ID and password needs to be configured for the ASC EVOIPneo active to communicate as a TSAPI client with the Application Enablement Services server. Navigate to the **User**Management → User Admin screen then choose the Add User option.

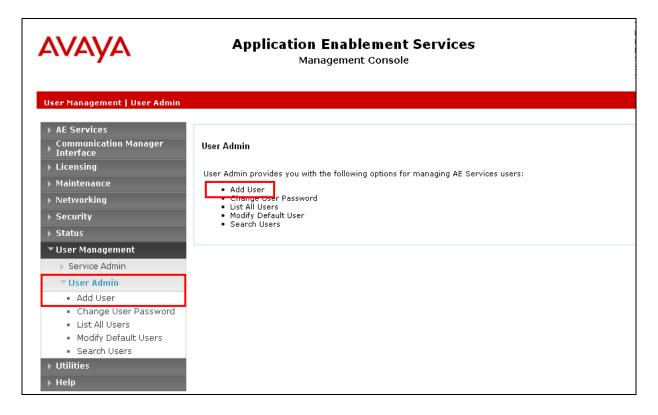

In the **Add User** screen shown below, enter the following values:

- User Id This will be used by the ASC Server in Section 7.4.
- Common Name and Surname Descriptive names need to be entered.
- User Password and Confirm Password This will be used with the User Id in Section 7.4.1. This value must be filled in.
- **CT User -** Select **Yes** from the drop-down menu.

Complete the process by choosing **Apply** at the bottom of the screen (not shown).

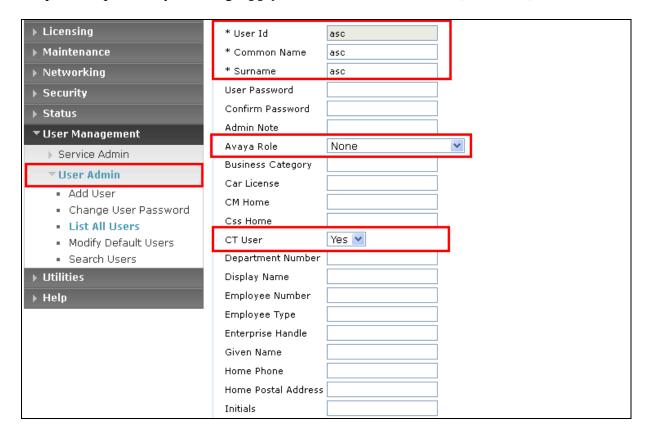

The next screen will show a message indicating that the user was created successfully (not shown).

#### 6.6. Enable Unrestricted Access for CTI User

Navigate to the **CTI Users** screen by selecting **Security → Security Database → CTI Users → List All Users**. Select the user that was created in **Section 6.4** and select the **Edit** option.

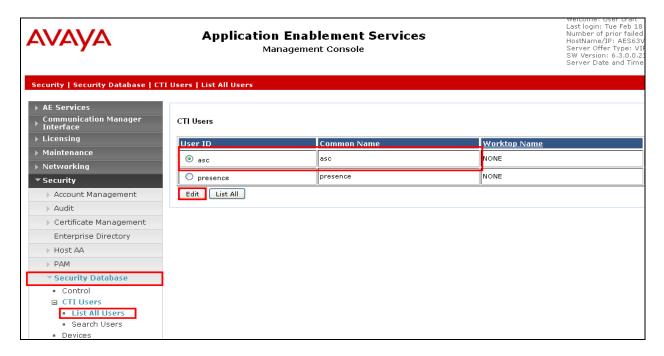

The **Edit CTI User** screen appears. Check the **Unrestricted Access** box and **Apply Changes** at the bottom of the screen.

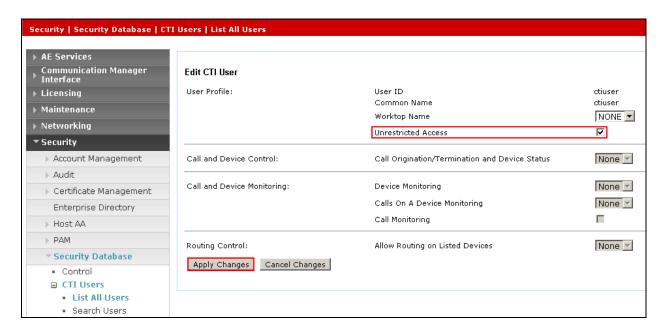

A screen (not shown) appears to confirm applied changes to CTI User, choose **Apply**. This CTI user should now be enabled.

Once all the necessary changes are made it is a good idea to restart of the AE Server. Navigate to **Maintenance**  $\rightarrow$  **Service Controller**. In the main screen select **Restart AE Server** highlighted.

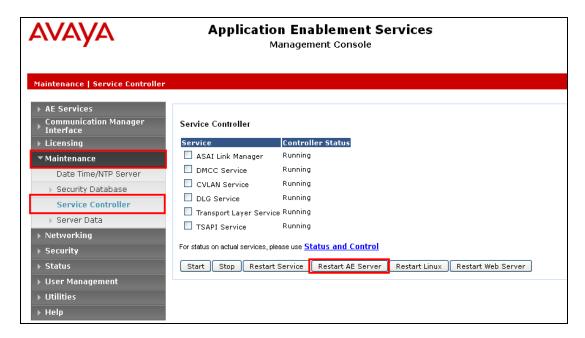

# 7. Configure ASC EVOIPneo active

The configuration of the ASC EVOIPneo active is achieved by opening a web session connecting to that servers IP address. Mozilla Firefox is the supported web browser.

Using Mozilla Firefox open a web session to https://<ServerIP>/SystemConfiguration. Enter the proper username and password and click on Login.

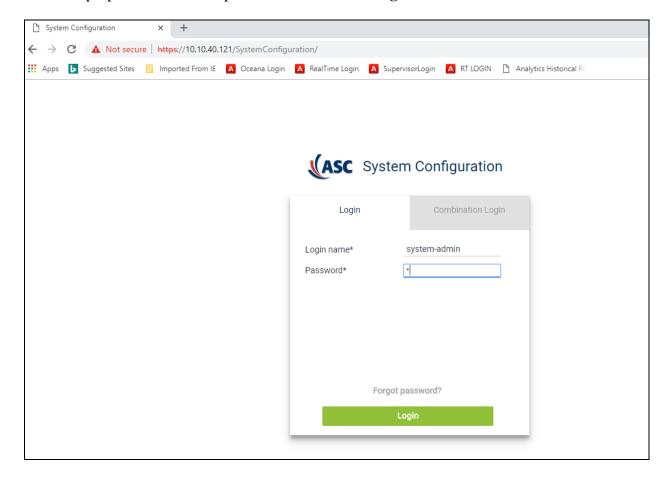

# 7.1. Configure Server

Expand the menu by clicking on the tab highlighted at the top left of the screen.

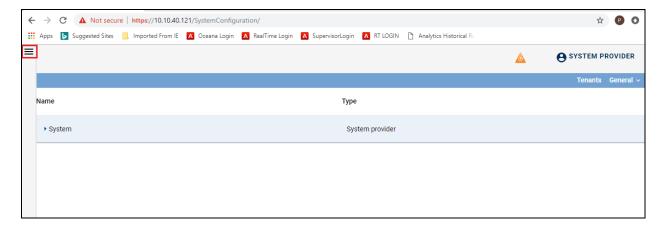

Navigate to **Setup** → **Servers** in the left window.

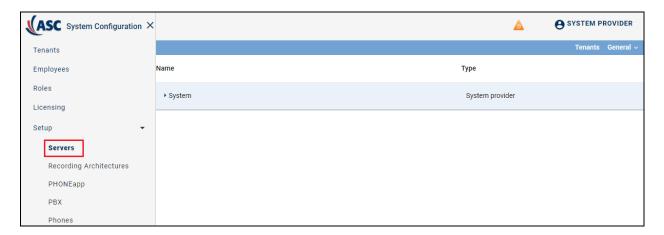

Click on the **Usage** tab in the right window. Ensure that **Data Storage** (not shown) and **Replay** boxes are ticked and click on **Save** at the bottom of the screen.

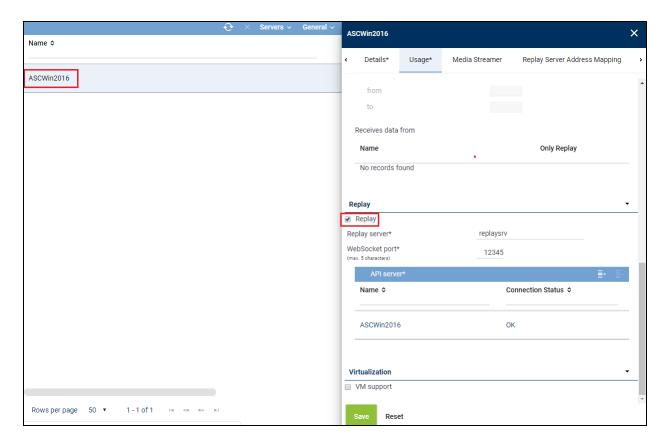

# 7.2. Configure Recording Architecture

Navigate to **Setup** → **Recording Architectures** in the left window and click on the + icon to add a **New Recording Architecture**.

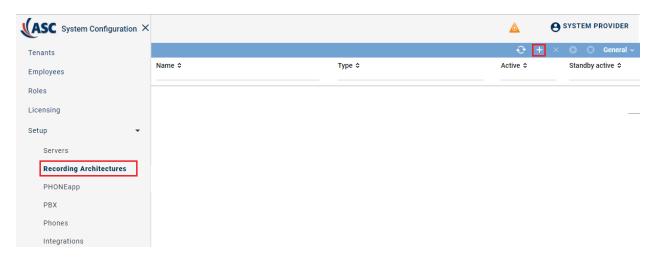

Enter a suitable **Name** and select **All-in-one Basic** as the **Type**, as shown below, click on **OK** once complete.

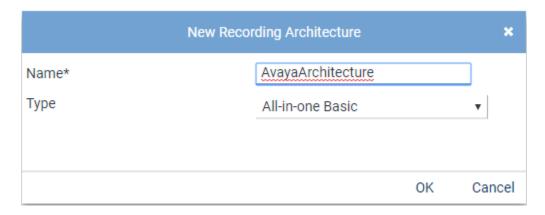

Click on the **Add** icon highlighted on the right side of the screen below.

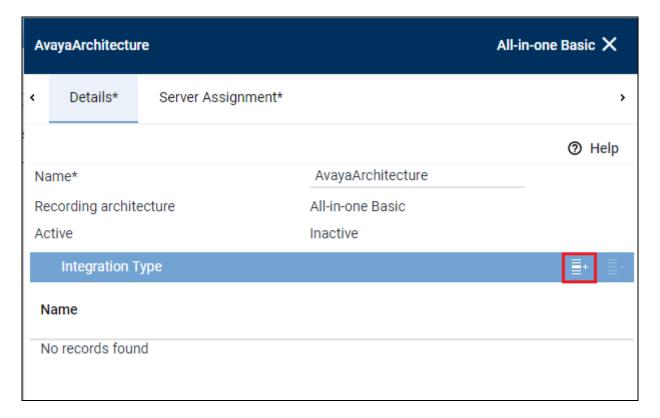

A screen is opened showing the **Integration Type** that is present, license depending, select this and click on **Add** at the bottom of this screen.

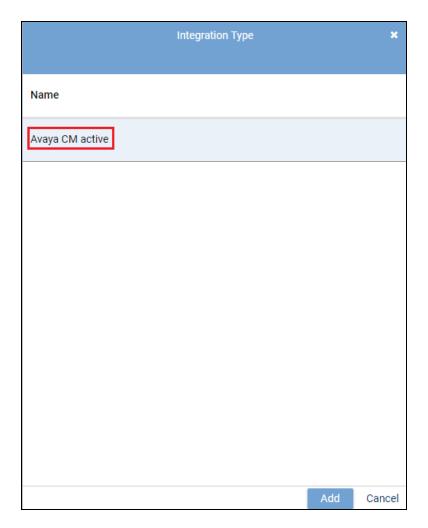

Click on the **Server Assignment** tab highlighted and click on the + icon to add a server.

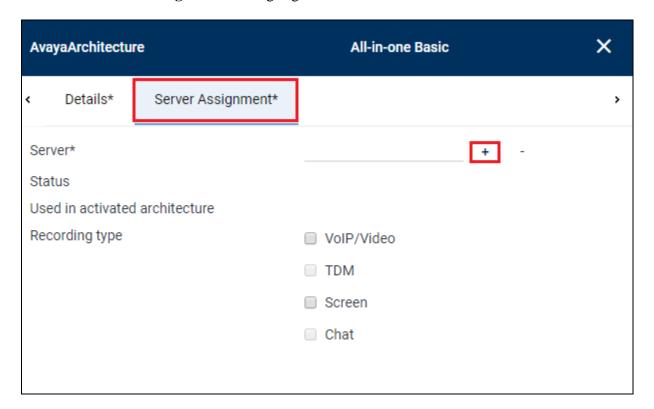

Select the server (added during the installation) and click on **Add** at the bottom of the screen.

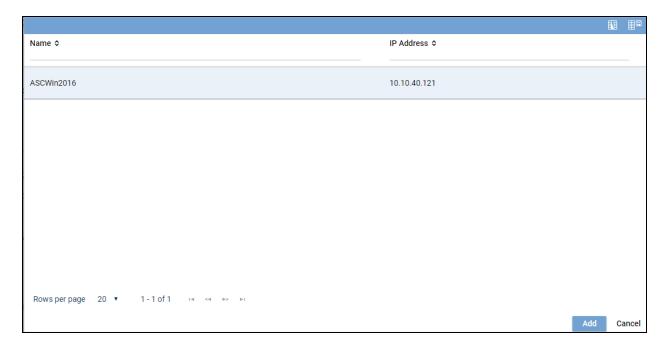

Ensure that **VoIP/Video r**ecording type is ticked as shown and click on **Save** at the bottom of the screen.

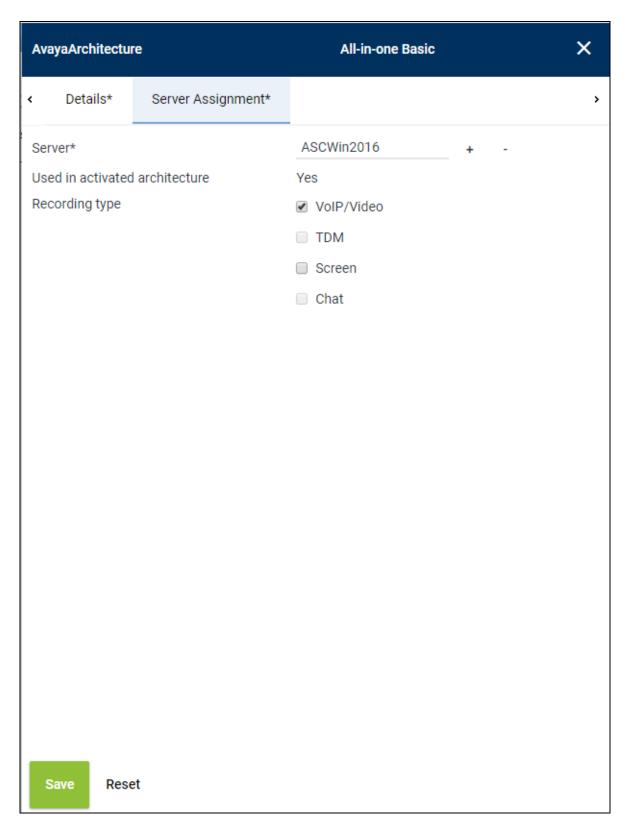

Once this Recording Architecture is added it must be activated by clicking on the **Activate** icon highlighted below.

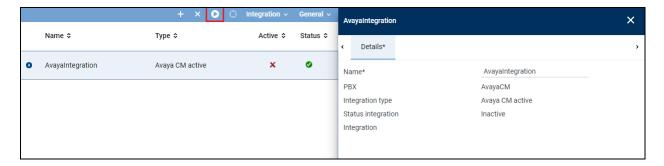

#### 7.3. Add PBX

Navigate to **Setup**  $\rightarrow$  **PBX** in the left window and click on the + icon at the top of the main window to add or create a new PBX.

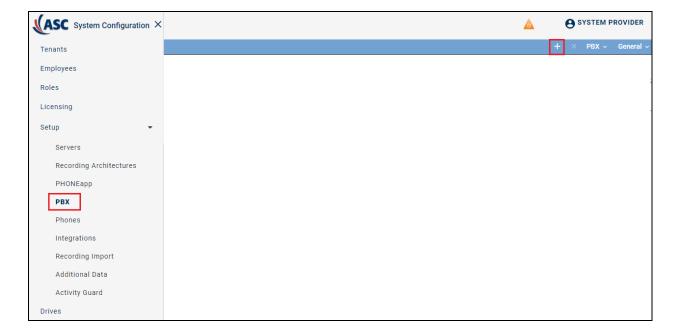

Enter the telephony details as shown in the right window and click on **Save** at the bottom of the screen.

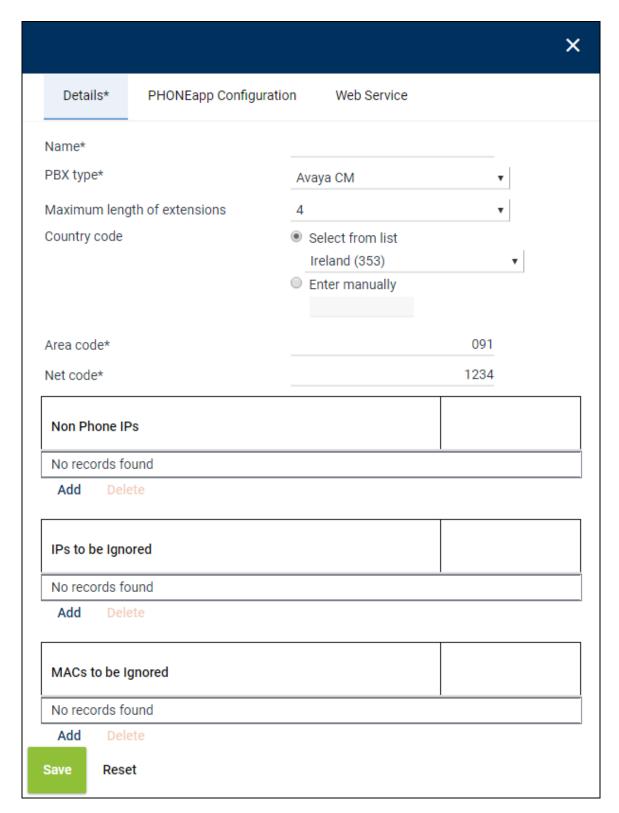

# 7.4. Integrations

Navigate to **Setup**  $\rightarrow$  **Integrations** in the left window and click on the + icon at the top of the main window to add or create a new Integration.

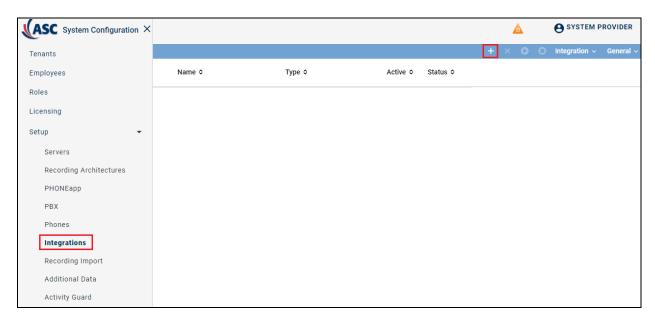

In the right window enter a suitable **Name** and select the **Avaya CM active** as the **Integration type**. Click on the Add Icon + next to **PBX** as shown below.

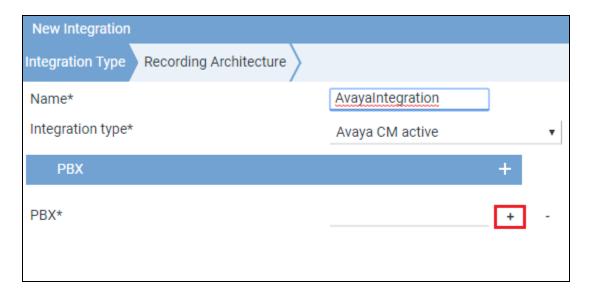

Select the PBX, this was created in Section 7.3, click on Add at the bottom of the screen.

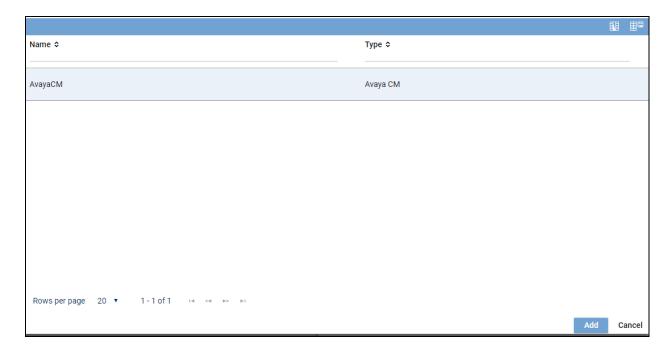

Click on **Next** at the bottom right of the screen to continue.

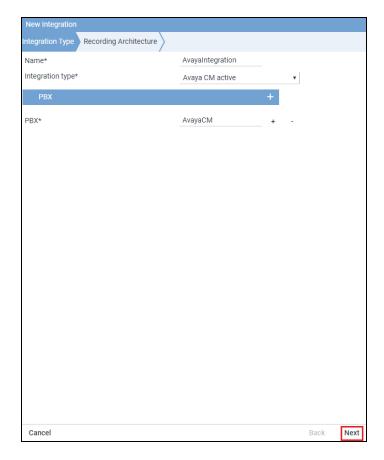

Select the Recording architecture, created in **Section 7.2**, and click on **Save**.

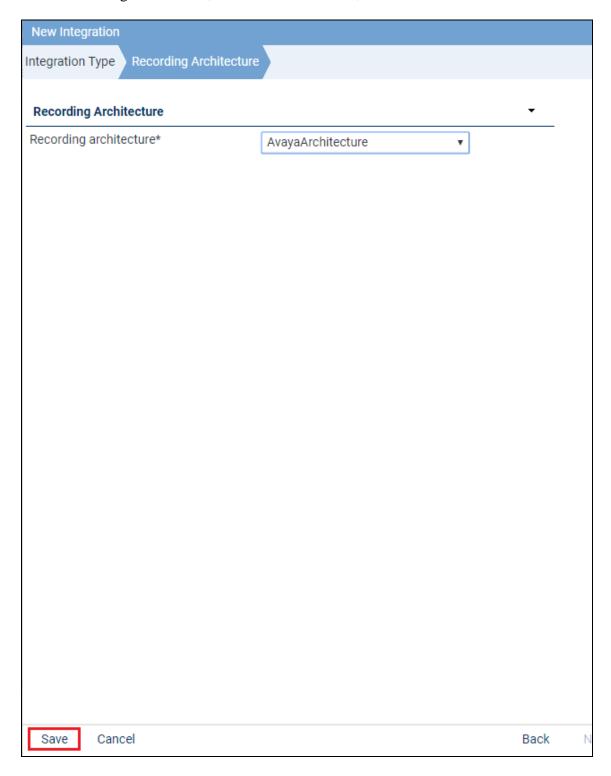

Once saved click on the Maximize icon . There are two steps left to configure before the system is ready.

- 1. Configure CTI connection data.
- 2. Configure monitor points.

| 0 | AvayaIntegration                 | Avaya CM active | ×      | x2       |          |
|---|----------------------------------|-----------------|--------|----------|----------|
|   | Step                             |                 | Config | guration |          |
|   | Configure recording architecture |                 |        | <b>~</b> | <b>P</b> |
|   | Configure CTI connection data    |                 |        | ×        | <b></b>  |
|   | Configure monitor points         |                 |        | ×        | <b></b>  |
|   | Configure recording servers      |                 | ,      | <b>~</b> | <b></b>  |
|   | Configure add-on                 |                 | ,      | <b>✓</b> | <b></b>  |
|   | Configure general settings       |                 |        | <b>✓</b> | <b>P</b> |
|   |                                  |                 |        |          |          |

#### 7.4.1. Configure CTI connection data

Click on the edit icon next to **Configure CTI connection data** (not shown). Click on +Add under PE/CLAN IP address – AES server IP address.

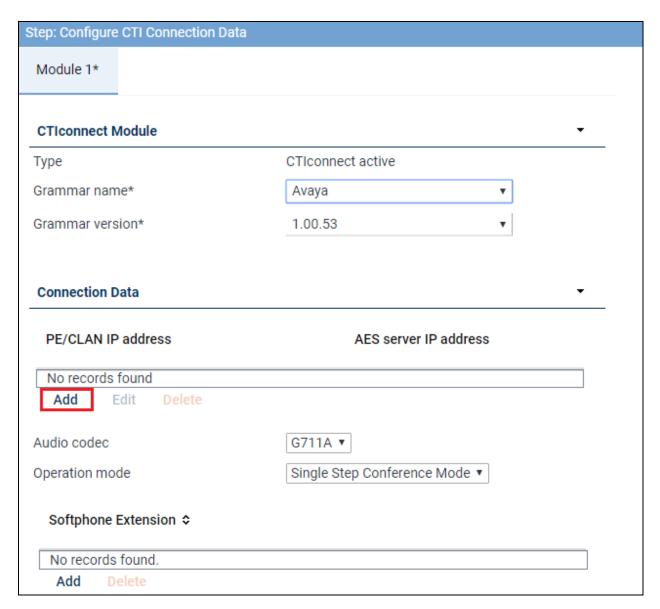

Enter the Communication Manager IP Address and the AES information which can be obtained from **Section 6.5**. Click on **Add** once complete. Note in the screen shot below the **PE/CLAN IP address** will be that of the **procr** address displayed in **Section 5.2**.

| Configure                                    | Connection  | ×      |
|----------------------------------------------|-------------|--------|
| PE/CLAN IP address*                          | 10.10.40.59 |        |
| Switch connection name*                      | cm80vmpg    |        |
| AES server IP address*                       | 10.10.40.56 |        |
| AES server port*                             | 4721        |        |
| PBX user name*                               | asc         |        |
| PBX password*                                |             |        |
| <ul> <li>Encrypted AES connection</li> </ul> |             |        |
|                                              |             |        |
|                                              |             |        |
|                                              |             |        |
|                                              |             |        |
|                                              |             |        |
|                                              |             |        |
|                                              |             |        |
|                                              | Add         | Cancel |

On the same screen, in the right window, select +Add under Softphone Extension.

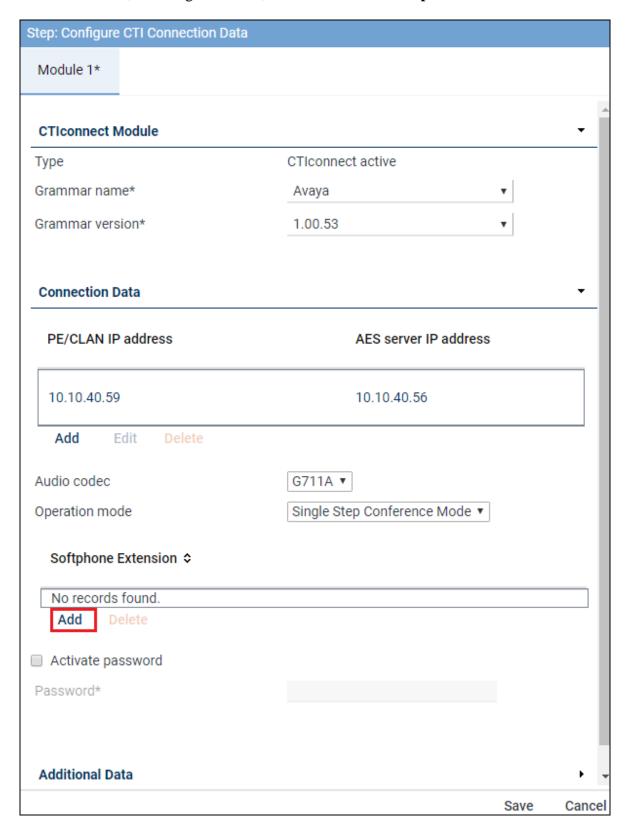

## Enter the virtual extension numbers created in **Section 5.7**.

| Add Softphone Extensions                                                            | ×          |
|-------------------------------------------------------------------------------------|------------|
| File import File contains a headline                                                |            |
| File name                                                                           |            |
| <ul> <li>Manual entry</li> <li>Extension or extension range separated by</li> </ul> |            |
| "," or ";" (e. g. 3434,3535; 4000-4100)<br>28900-28909                              |            |
|                                                                                     |            |
| <ul> <li>Replace existing list of extensions</li> </ul>                             |            |
|                                                                                     |            |
|                                                                                     |            |
|                                                                                     |            |
| A                                                                                   | .dd Cancel |

Click on **Activate password** and enter the password for the virtual stations created in **Section 5.5**. Click on **Save** at the bottom of the screen once complete.

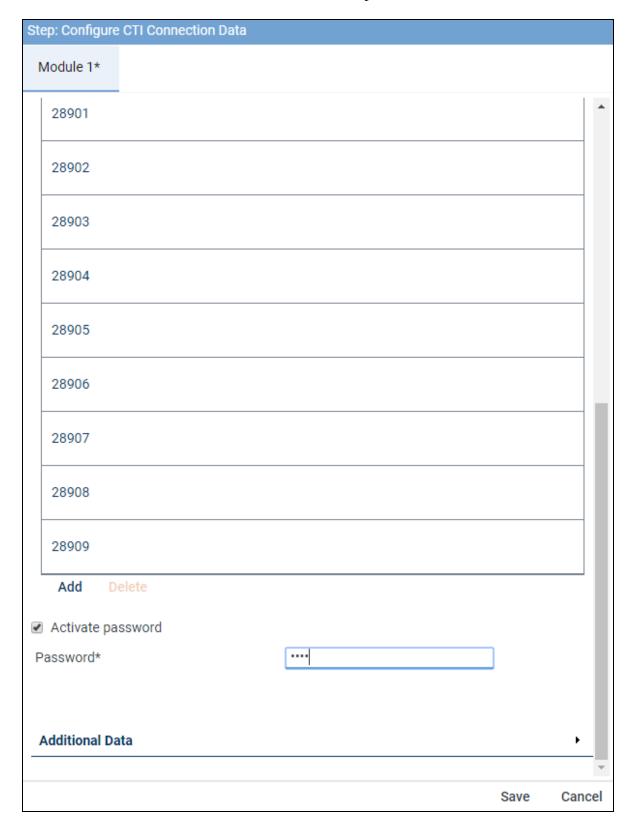

## 7.4.2. Configure monitor points

Click on the edit icon next to **Configure monitor points**.

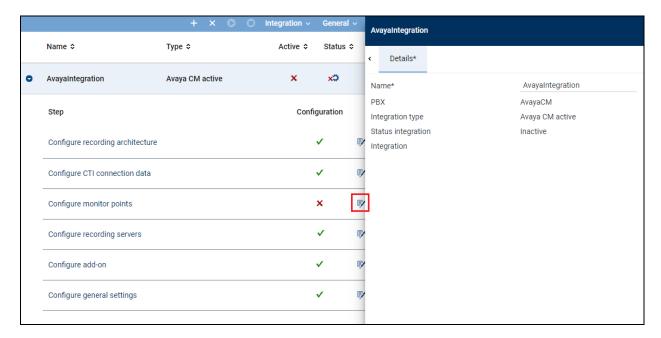

Click on **Add** in the right window, this brings up a new mini-window next to it where **Enter Extensions** is selected.

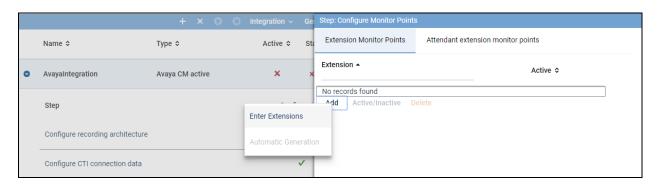

Enter the extensions to be monitored or recorded (**Section 5.5** and **Section 5.6**) and click on **Add** once complete.

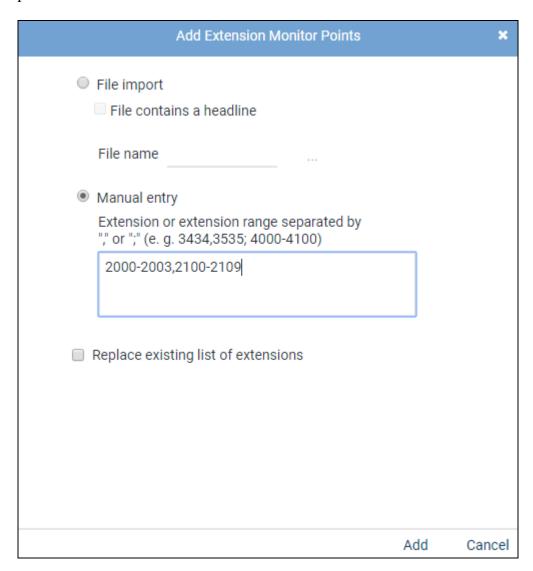

The extensions that will be recorded show in the right window. Once complete click on **Save** at the bottom of the screen.

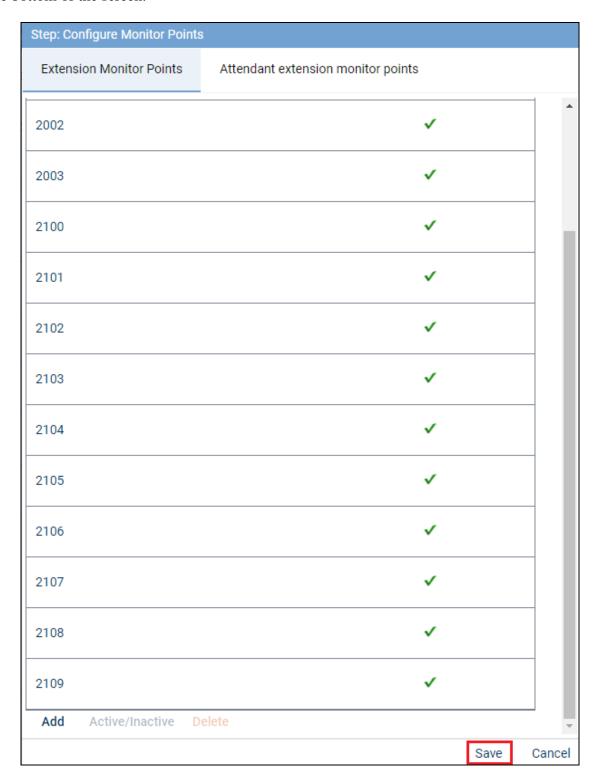

All the configuration should be showing green now as displayed below.

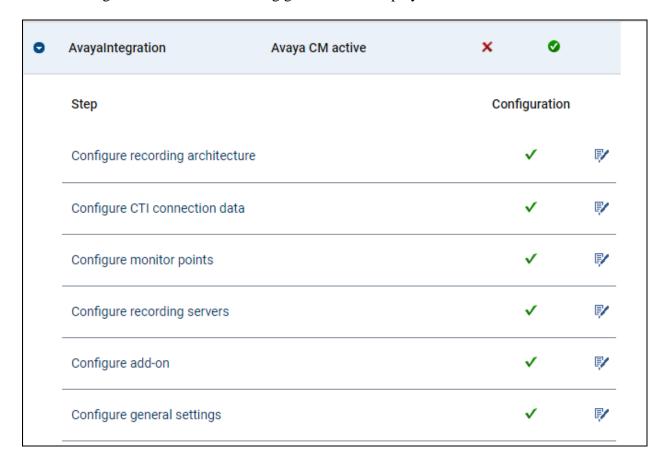

# 8. Verification Steps

This section provides the tests that can be performed to verify correct configuration of the Avaya and ASC Technologies AG solution.

### 8.1. Verify Avaya Aura® Communication Manager CTI Service State

The following steps can validate that the communication between Communication Manager and AES is functioning correctly. Check the AESVCS link status with AES by using the command status aesvcs cti-link. Verify the Service State of the CTI link is established.

| statu                       | s aesvcs ct | i-link      |                       |                  |              |              |  |
|-----------------------------|-------------|-------------|-----------------------|------------------|--------------|--------------|--|
| AE SERVICES CTI LINK STATUS |             |             |                       |                  |              |              |  |
| CTI<br>Link                 | Version     | Mnt<br>Busy | AE Services<br>Server | Service<br>State | Msgs<br>Sent | Msgs<br>Rcvd |  |
| 1                           | 8           | no          | aes80vmpg             | established      | 18           | 18           |  |

### 8.2. Verify TSAPI Link and DMCC

This section will verify both the TAPI and DMCC links between the AES and Communication Manager.

### 8.2.1. Verify TSAPI Link

On the AES Management Console verify the status of the TSAPI link by selecting **Status Status and Control TSAPI Service Summary** to display the **TSAPI Link Details** screen. Verify the status of the TSAPI link by checking that the **Status** is **Talking** and the **State** is **Online**.

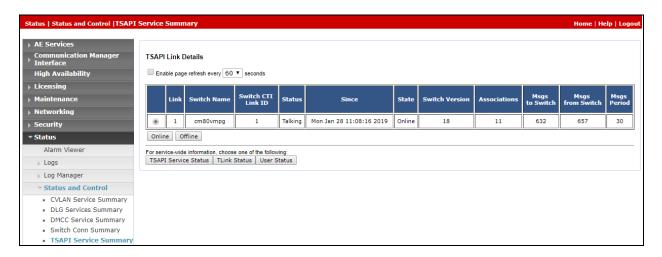

#### 8.2.2. Verify Avaya Aura® Application Enablement Services DMCC Service

The following steps are carried out on AES to validate that the communication link between AES and the ASC server is functioning correctly. Verify the status of the DMCC service by selecting Status → Status and Control → DMCC Service Summary. The DMCC Service Summary − Session Summary screen is displayed as shown below. It shows a connection to the ASC server, IP address 10.10.40.121. The Application is shown as cmapiApplication, and the Far-end Identifier is given as the IP address 10.10.40.121 as expected. The User is shown as the user created for the CTI user for ASC Server.

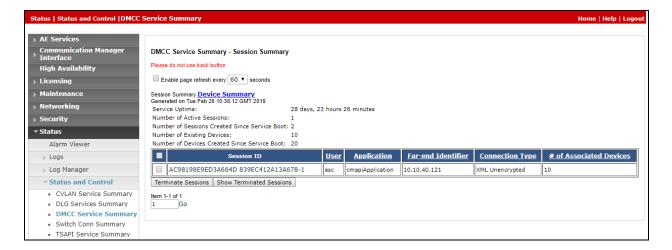

## 8.3. Verify ASC EVOIPneo active services are running

Open services.exe and ensure that the correct ASC services are running. Below is a list of services that were running during the compliance testing.

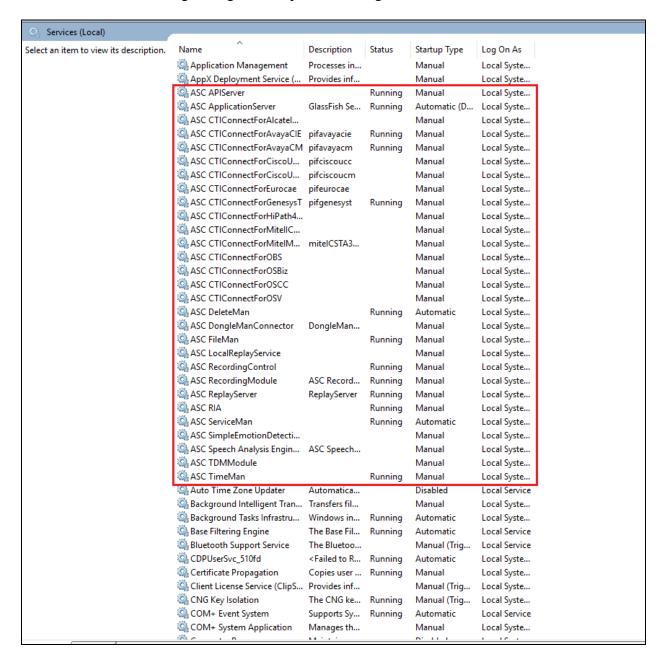

## 8.4. Verify ASC EVOIPneo active Capture and Playback

The playback of ASC recordings is achieved by running an application called **ASC POWERplayPro** from a local PC.

Double click on the shortcut icon and the **POWER***play* **Pro** window appears as shown below.

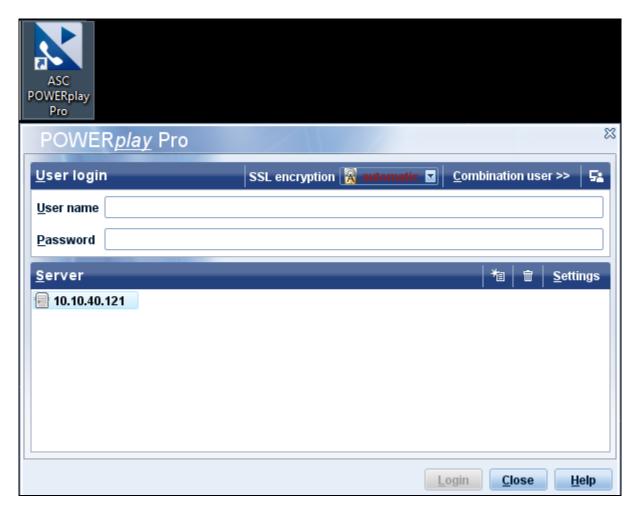

Enter the appropriate **User name** and **Password** and click on **Login**.

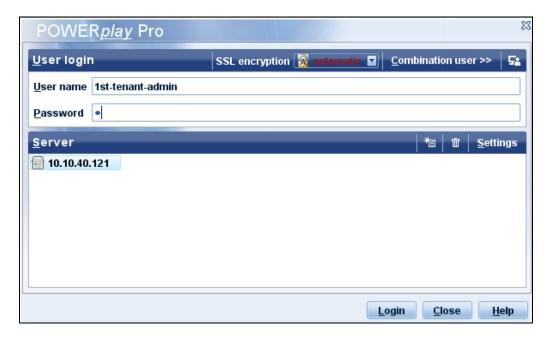

The following window is opened with any recordings appearing in the main window. By highlighting a recording this can be played back at the bottom of the screen.

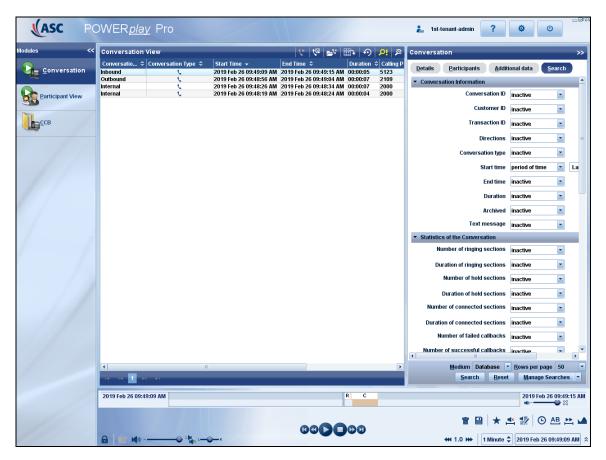

### 9. Conclusion

These Application Notes describe the configuration steps required for ASC EVOIPneo active V6.0 from ASC Technologies AG to successfully interoperate with Avaya Aura® Communication Manager R8.0 using Avaya Aura® Application Enablement Services R8.0. All feature functionality and serviceability test cases were completed successfully, with any issues and observations noted in **Section 2.2**.

#### 10. Additional References

This section references the Avaya and ASC Technologies AG product documentation that are relevant to these Application Notes.

Product documentation for Avaya products may be found at <a href="https://support.avaya.com">https://support.avaya.com</a>.

- [1] Administering Avaya Aura® Communication Manager, Document ID 03-300509
- [2] Avaya Aura® Communication Manager Feature Description and Implementation, Document ID 555-245-205
- [3] Avaya Aura® Application Enablement Services Administration and Maintenance Guide Release 8.0

Product documentation for ASC Technologies AG can be obtained as follows:

Email: <a href="https://hq@asctechnologies.com">hq@asctechnologies.com</a>Website: <a href="https://www.asctechnologies.com">www.asctechnologies.com</a>

• Phone: +49 6021 5001-0

#### ©2019 Avaya Inc. All Rights Reserved.

Avaya and the Avaya Logo are trademarks of Avaya Inc. All trademarks identified by ® and TM are registered trademarks or trademarks, respectively, of Avaya Inc. All other trademarks are the property of their respective owners. The information provided in these Application Notes is subject to change without notice. The configurations, technical data, and recommendations provided in these Application Notes are believed to be accurate and dependable but are presented without express or implied warranty. Users are responsible for their application of any products specified in these Application Notes.

Please e-mail any questions or comments pertaining to these Application Notes along with the full title name and filename, located in the lower right corner, directly to the Avaya DevConnect Program at <a href="mailto:devconnect@avaya.com">devconnect@avaya.com</a>.